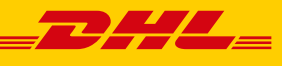

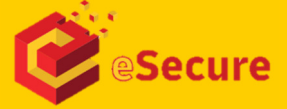

# ACCOUNT NUMMERS BEHEREN MANAGE ACCOUNT NUMBERS

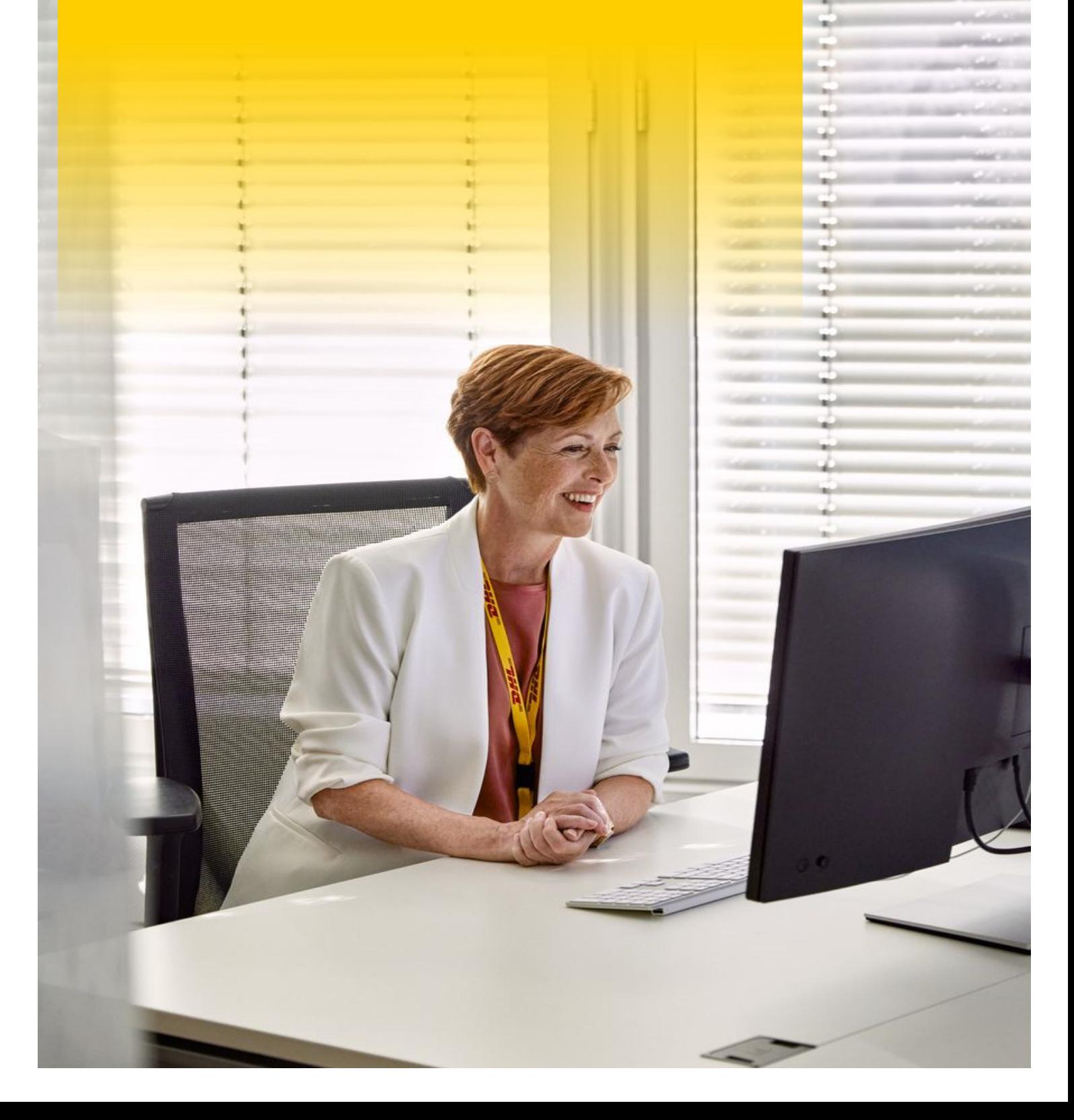

## WAT IS ESECURE

DHL eSecure is een functionaliteit waarmee je voorkomt dat er ongeautoriseerd gebruik wordt gemaakt van je DHL Express accountnummers.

Ben jij de accountbeheerder van jullie DHL Express accountnummers? Dan is deze guide voor jou!

## GOEDKEURINGSVERZOEK E-MAIL

Wanneer eSecure is geactiveerd, krijg je een e-mail wanneer een onbevoegde gebruiker, gebruik wil maken van jouw account nummer.

In deze e-mail heb je de mogelijkheid om de aanvraag te weigeren door op de rode knop te klikken: <mark>WEIGEREN</mark> Om de aanvraag goed te keuren moet je inloggen op MyDHL+.

# GEBRUIKERS GOEDKEUREN OF AFWIJZEN

#### **Stap 1 Inloggen op MyDHL+**

- 1. Log in op MyDHL+ en klik rechts bovenin op **Mijn zendingen instellingen**.
- 2. Klik vervolgens op **eSecure toegang**.

#### **Stap 2 Gebruikers Goedkeuren of Afwijzen**

- 1. Ga naar **Geautoriseerde gebruikers**.
- 2. Je ziet nu een overzicht met alle openstaande aanvragen (als er aanvragen zijn).
- 3. Plaats een vinkje voor het e-mailadres en klik op **Goedkeuren** of **Afwijzen**.

#### **Stap 3 Gebruikers Toevoegen**

- 1. Ga naar **Geautoriseerde gebruikers**.
- 2. Klik op **Toevoegen**.
- 3. Je komt op het volgende scherm uit:

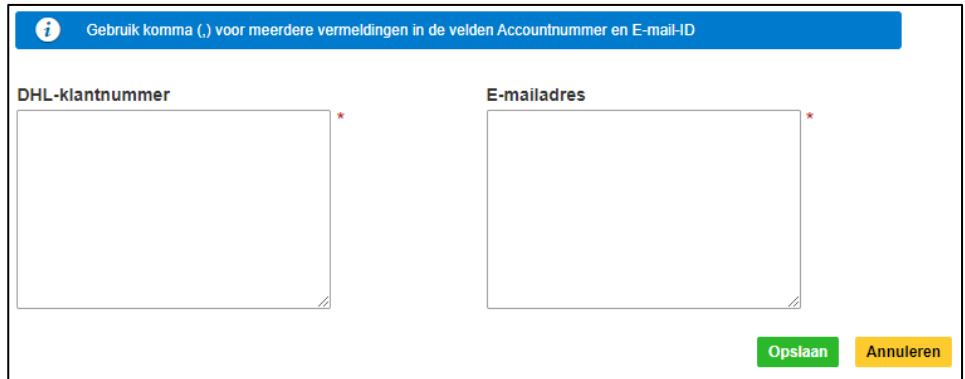

Vul in het veld **DHL-klantnummer**, jouw account nummer in.

- 4. Vul het/de e-mailadres(sen) van de gebruikers die je wilt toevoegen in het vak **E-mailadres**.
- 5. Klik op **Opslaan**.
- 6. De gebruikers zijn nu automatisch **goedgekeurd** voor het gebruik van jouw account nummer.

# TOEVOEGEN ACCOUNTBEHEERDERS

## **Stap 1 Inloggen op MyDHL+**

- 1. Log in op MyDHL+ en klik rechts bovenin op **Mijn zendingen instellingen**.
- 2. Klik vervolgens op **eSecure toegang**.

### **Stap 2 Toevoegen Accountbeheerder**

- 1. Ga naar **Klantaccountbeheerder.**
- 2. Plaats een vinkje voor het account nummer waarvoor je een accountbeheerder wilt toevoegen en klik op **Toevoegen**.
- 3. Vul de gegevens van de accountbeheerder in en klik op **Toevoegen**.
- 4. De accountbeheerder is nu toegevoegd.

# WHAT IS ESECURE

DHL eSecure is a feature that prevents unauthorized use of your DHL Express account numbers. Are you the account administrator for your DHL Express account numbers? Then this guide is for you!

## APPROVAL REQUEST EMAIL

When eSecure is activated, you will receive an e-mail when an unauthorized user wants to use your account number.

In this e-mail you have the option to reject the request by clicking on the red button: Reject To approve the request, you must log in to MyDHL+.

# APPROVE OR REJECT USERS

#### **Step 1 Log in to MyDHL+**

- 1. Log in to MyDHL+ and click on **My Shipment Settings** at the top right.
- 2. Then click on **Access eSecure**.

#### **Step 2 Approve of Reject Users**

- 1. Go to **Authorized User.**
- 2. You will now see an overview with all open requests (if there are any).
- 3. Place a check mark in front of the email address and click on **Approve** or **Reject**.

#### **Step 3 Add Users**

- 1. Go to **Authorized User.**
- 2. Click on **Add**.
- 3. You will see the following screen:

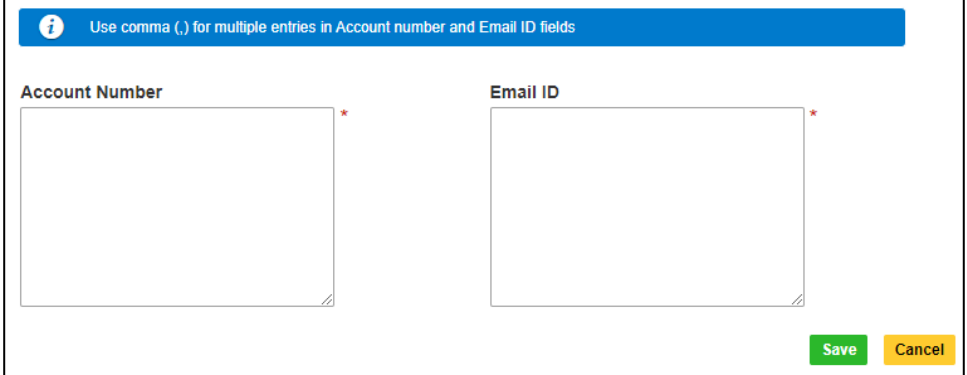

Enter your account number in the **Account Number** box.

- 4. Enter the email address(es) of the users that you want to add in the **Email ID** box.
- 5. Click on **Save**.
- 6. The users are now automatically **approved** to use your account number.

# ADD ACCOUNT ADMINISTRATORS

## **Step 1 Log in to MyDHL+**

- 1. Log in to MyDHL+ and click on **My Shipment Settings** at the top right.
- 2. Then click on **Access eSecure**.

## **Step 2 Add an Account Administrator**

- 1. Go to **Customer Administrator.**
- 2. Place a check mark in front of the account number for which you want to add an account administrator and then click on **Add**.
- 3. Enter the details of the account administrator and click on **Add**.
- 4. The account administrator has now been added.